# **Installation and User Guide**

# **N4419B, N4420B, N4421B Multiport Test Sets**

This manual provides information for installing Multiport Test Sets for use with PNA Option 550.

**Note:** If this Test Set is to be used with PLTS software, please

#### **DO NOT USE THIS MANUAL.**

Use the PLTS Installation Guide (N1930-90005) that was shipped with PLTS, and is also available at www.Agilent.com/find/plts

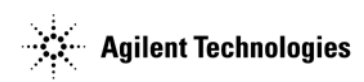

**Manufacturing Part Number: N4421-90002 Printed in USA September 2006**

© Copyright 2006 Agilent Technologies Inc., all rights reserved.

# **WARRANTY STATEMENT**

THE MATERIAL CONTAINED IN THIS DOCUMENT IS PROVIDED "AS IS," AND IS SUBJECT TO BEING CHANGED, WITHOUT NOTICE, IN FUTURE EDITIONS. FURTHER, TO THE MAXIMUM EXTENT PERMITTED BY APPLICABLE LAW, AGILENT DISCLAIMS ALL WARRANTIES, EITHER EXPRESS OR IMPLIED WITH REGARD TO THIS MANUAL AND ANY INFORMATION CONTAINED HEREIN, INCLUDING BUT NOT LIMITED TO THE IMPLIED WARRANTIES OF MERCHANTABILITY AND FITNESS FOR A PARTICULAR PURPOSE. AGILENT SHALL NOT BE LIABLE FOR ERRORS OR FOR INCIDENTAL OR CONSEQUENTIAL DAMAGES IN CONNECTION WITH THE FURNISHING, USE, OR PERFORMANCE OF THIS DOCUMENT OR ANY INFORMATION CONTAINED HEREIN. SHOULD AGILENT AND THE USER HAVE A SEPARATE WRITTEN AGREEMENT WITH WARRANTY TERMS COVERING THE MATERIAL IN THIS DOCUMENT THAT CONFLICT WITH THESE TERMS, THE WARRANTY TERMS IN THE SEPARATE AGREEMENT WILL CONTROL.

# **DFARS/Restricted Rights Notice**

If software is for use in the performance of a U.S. Government prime contract or subcontract, Software is delivered and licensed as "Commercial computer software" as defined in DFAR 252.227-7014 (June 1995), or as a "commercial item" as defined in FAR 2.101(a) or as "Restricted computer software" as defined in FAR 52.227-19 (June 1987) or any equivalent agency regulation or contract clause. Use, duplication or disclosure of Software is subject to Agilent Technologies' standard commercial license terms, and non-DOD Departments and Agencies of the U.S. Government will receive no greater than Restricted Rights as defined in FAR  $52.227-19(c)(1-2)$  (June 1987). U.S. Government users will receive no greater than Limited Rights as defined in FAR 52.227-14 (June 1987) or DFAR 252.227-7015 (b)(2) (November 1995), as applicable in any technical data.

### **Contacting Agilent Sales and Service Offices**

Assistance with test and measurement needs, and information on finding a local Agilent office, are available on the Internet at: http://www.Agilent.com/find/assist

You can also purchase accessories or documentation items on the Internet at:http://www.Agilent.com/find/

If you do not have access to the Internet, contact your field engineer.

**NOTE** In any correspondence or telephone conversation, refer to the product by its model number and full serial number. with this information, the Agilent representative can determine whether your unit is still within its warranty period.

# **Safety and Regulatory Information**

The safety and regulatory information pertaining to this product is located in Chapter 3, ["Safety and Regulatory Information."](#page-36-0)

# **Safety Notes**

The following safety notes are used throughout this manual. Familiarize yourself with each of the notes and its meaning before operating this instrument. All pertinent safety notes for using this product are located in [Chapter 3, "Safety and Regulatory](#page-36-0)  [Information."](#page-36-0)

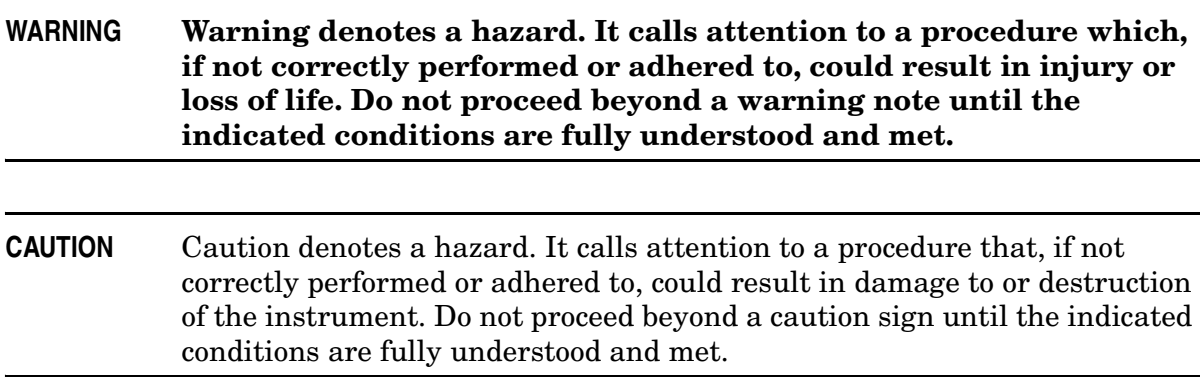

# **Documentation Map**

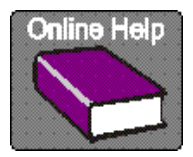

PNA Help, embedded in the PNA, offers quick reference to user documentation, including the capabilities and limitations of Option 550. Click **Help** on the PNA menu bar or press the **Help** key on the PNA front panel.

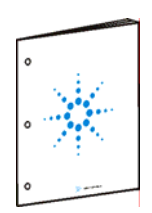

This **Installation Guide** helps you to connect the Test Set to the PNA.

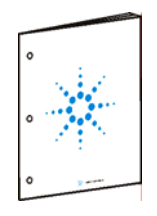

The **N4419B, N4420B, N4421B Service Guide**, which includes an Operators Check, is available ONLY at www.na.tm.agilent.com/multiport

### **Contents**

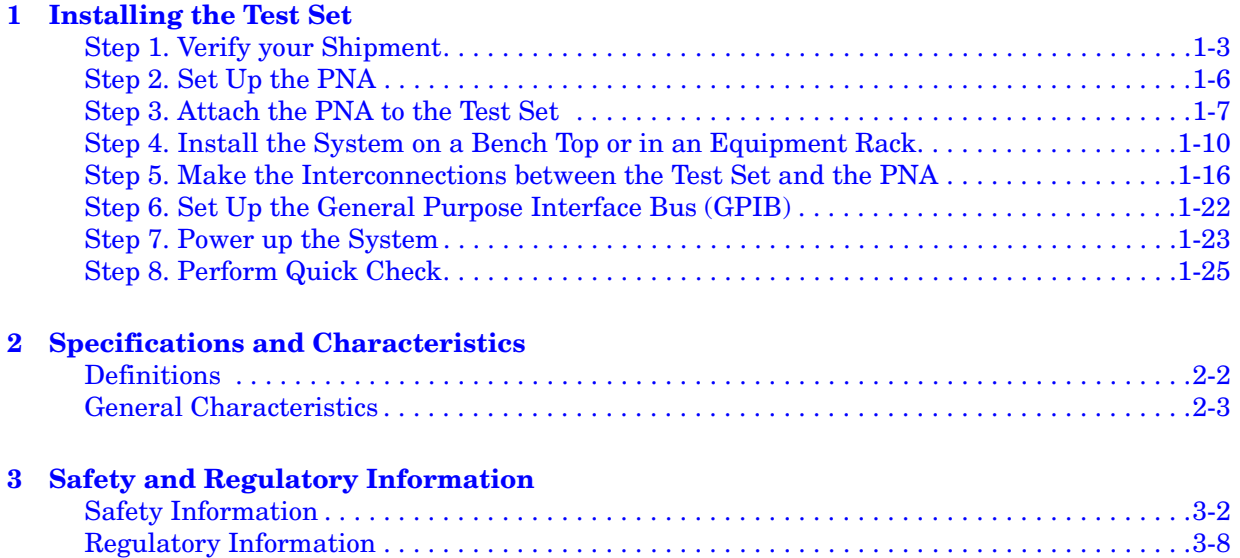

### **Contents**

# <span id="page-6-0"></span>**1 Installing the Test Set**

This installation includes the following steps:

- 1. Verify your Shipment
- 2. Set Up the PNA
- 3. Attach the Test Set to the Network Analyzer (N4420B or N4421BB Test Set Only)
- 4. Install the Test Set on a Bench Top or in an Equipment Rack
- 5. Make the Interconnections between the Test Set and the PNA
- 6. Set Up the General Purpose Interface Bus (GPIB)
- 7. Power up the System
- 8. Perform Quick Check

### <span id="page-8-0"></span>**Step 1. Verify your Shipment**

1. Unpack your system from the containers in which it was shipped.

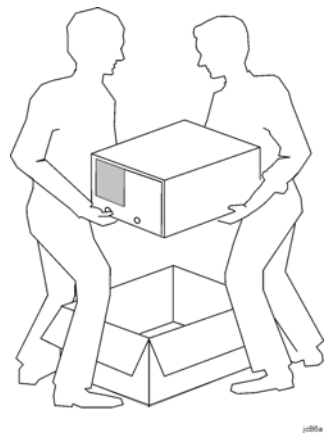

#### **WARNING The test set hardware may be heavy. Use proper lifting techniques.**

2. Carefully inspect the test set hardware to make sure that it was not damaged during shipment.

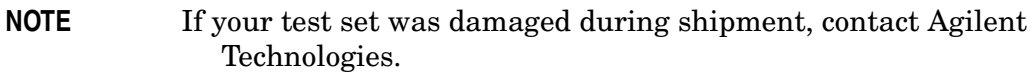

3. Check the accessories that were shipped with your system. Your network analyzer accessories will be checked during the network analyzer setup.

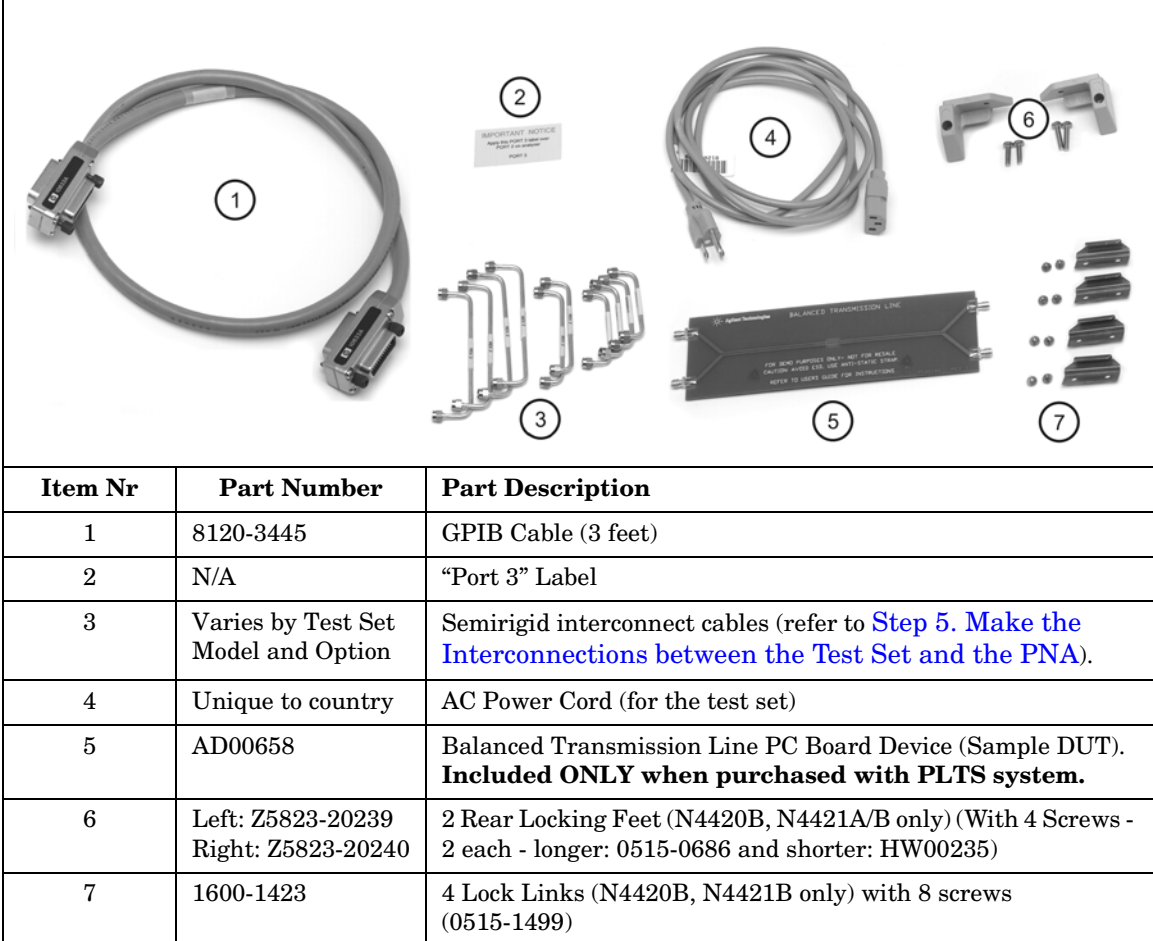

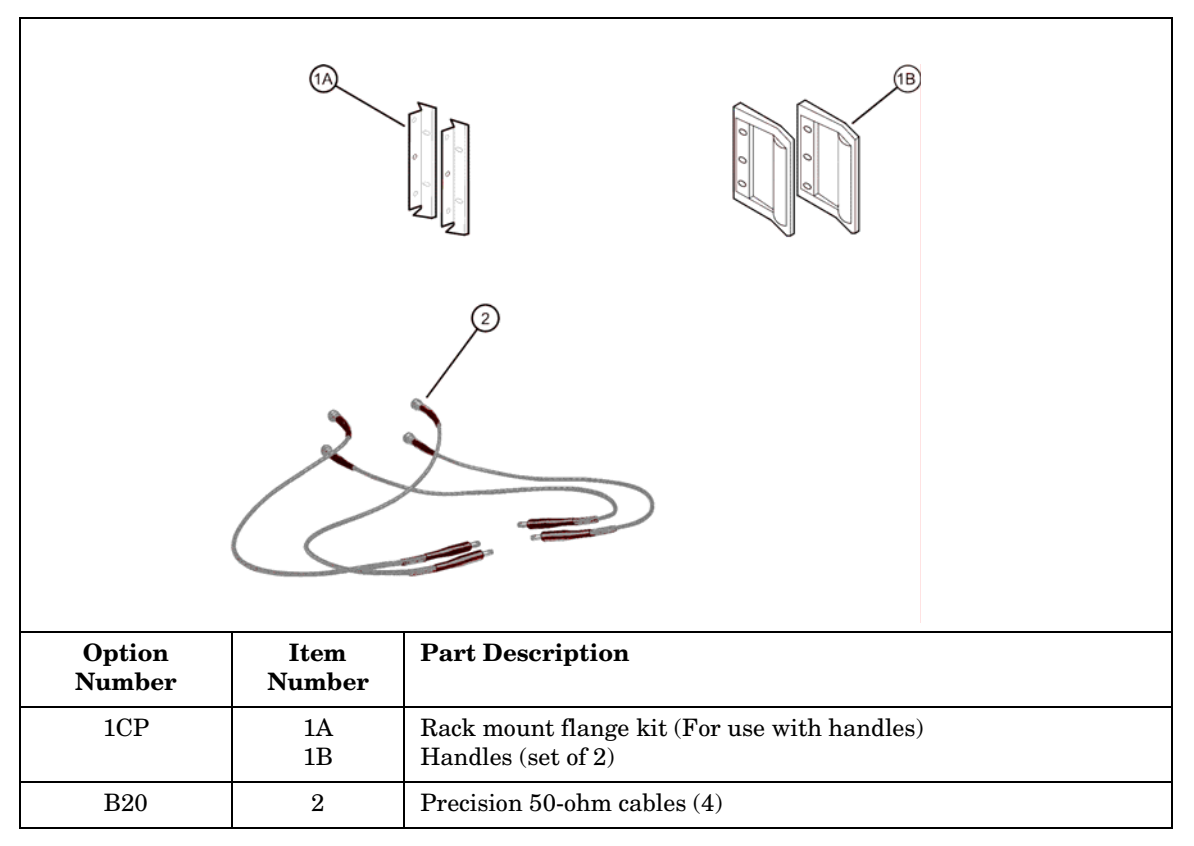

4. If you ordered any of the following options, check the parts. Option 1CP is shipped in a separate container.

### <span id="page-11-0"></span>**Step 2. Set Up the PNA**

- 1. Using the PNA Installation and Quick Start Guide, set up the network analyzer.
- 2. If you are installing your PNA in an equipment rack, be sure to leave at least 2 rack units of space *below* the analyzer to install the test set.

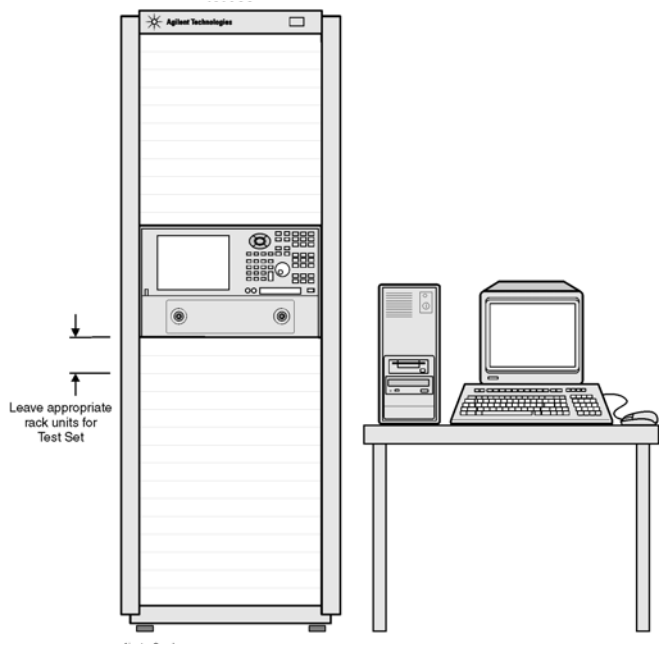

**NOTE** For the N4420B or N4421A/B test set, connect the PNA to the test set before placing in the rack as a single unit on one set of rails. Refer to Step [3. Attach the PNA to the Test Set" on page 1-7](#page-12-1) for instructions.

### <span id="page-12-1"></span><span id="page-12-0"></span>**Step 3. Attach the PNA to the Test Set (N4420B or N4421B Test Set Only)**

If your test set is an N4419B, continue with ["Step 4. Install the System on a Bench Top](#page-15-1)  [or in an Equipment Rack" on page 1-10](#page-15-1).

The PNA is attached to the N4420B and N4421B test sets using lock links at the front and locking feet at the rear.

### **Preparing the PNA**

1. Remove the four feet from the bottom of the PNA.

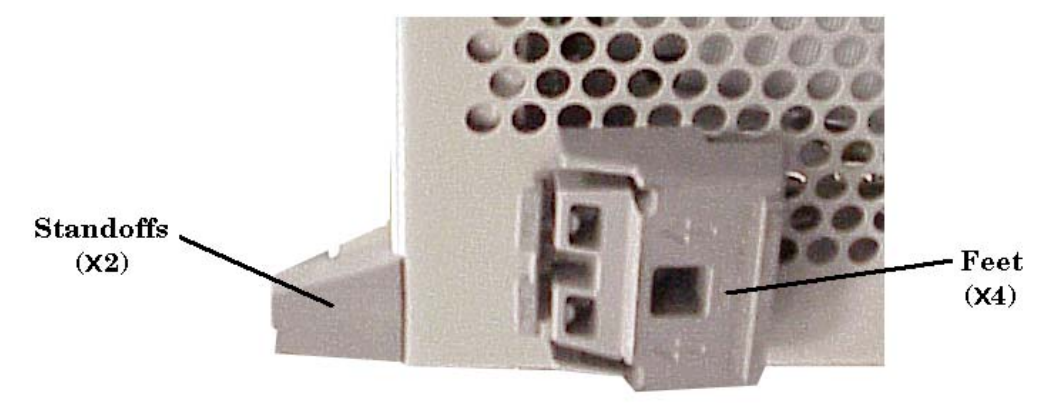

- 2. Remove the screws from the two lower rear panel standoffs.
- 3. Install the two rear locking feet where the standoffs were removed. Use part number Z5823-20239 on the left side of the analyzer and part number Z5823-20240 on the right side. The locking feet may require GENTLE tapping with a hammer to seat properly. Use the two longer screws to secure the feet to the analyzer. Do NOT tighten the screws.

### **Preparing the Test Set**

- 4. Remove the trim strip from the top of the front frame.
- 5. Install the four lock links to the top of the front frame using eight screws.

**Lock Link Installation** 

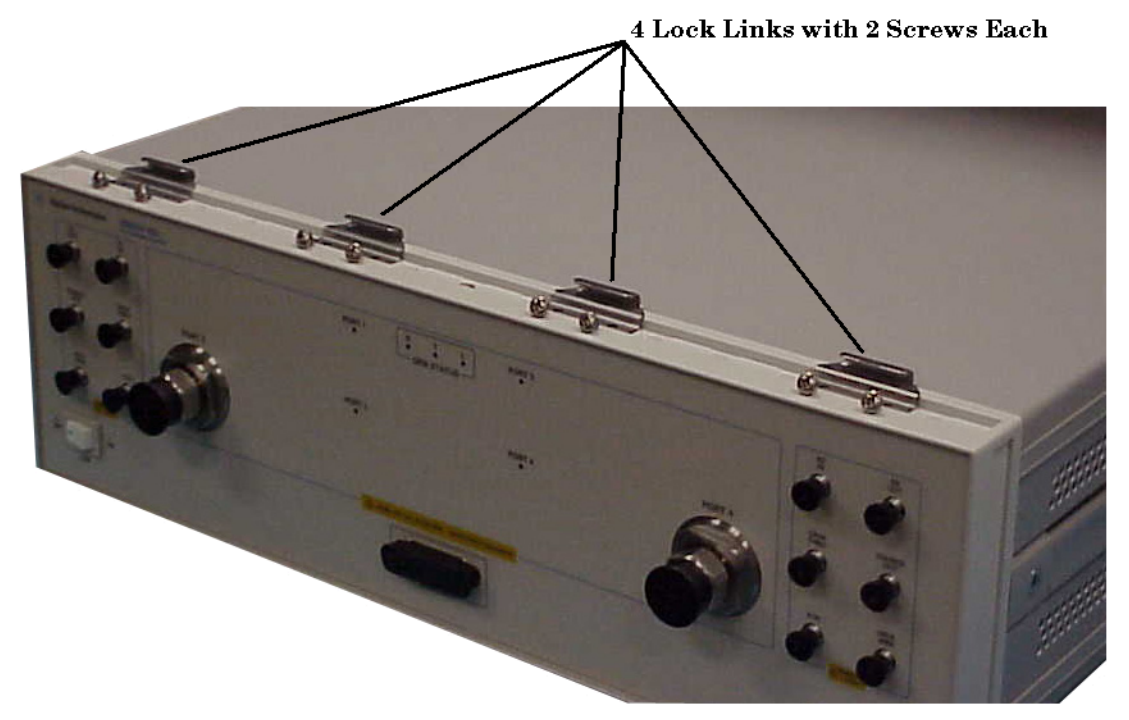

### **Attaching the PNA to the Test Set**

6. Place the PNA on top of the test set ensuring that the front frame of the PNA is positioned slightly forward of the lock links that are attached to the the test set. Then slide the PNA back so the lock links engage the front frame of the analyzer.

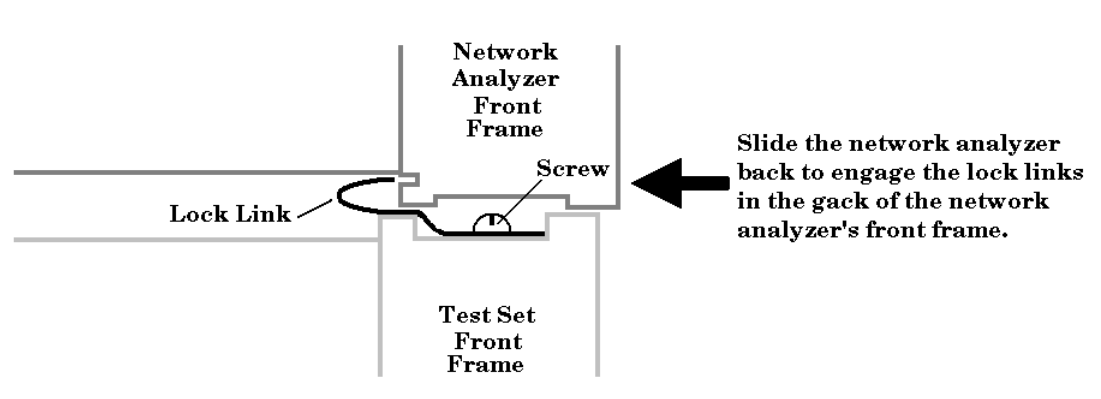

#### Making the Lock Link Connection

7. Secure the PNA lower locking feet to the test set's upper locking feet by inserting the shorter two screws between the two pairs of locking feet, one on each side of the instrument as shown below. **NOTE:** The screw may rub against the locking feet attached to the analyzer. This is normal and does not detract from the strength of the fitting.

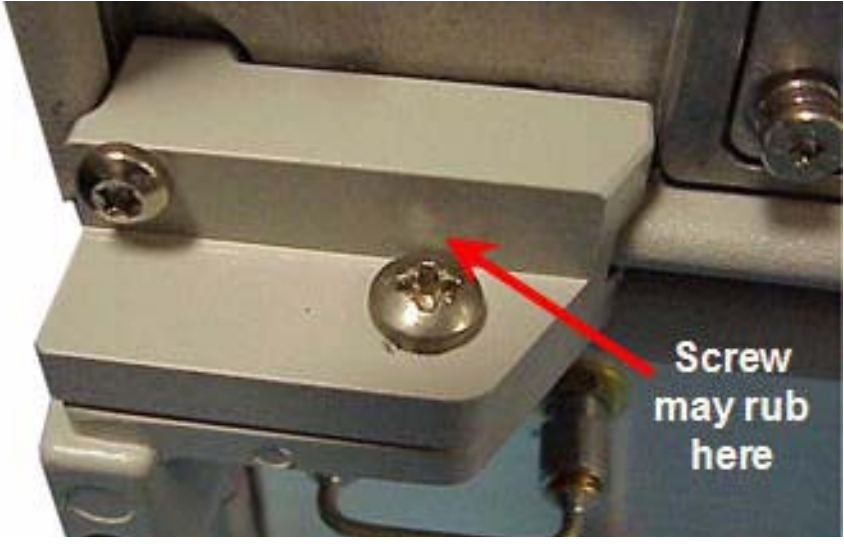

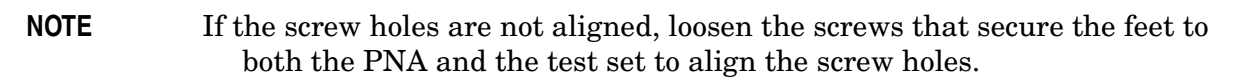

8. Tighten all screws.

### <span id="page-15-1"></span><span id="page-15-0"></span>**Step 4. Install the System on a Bench Top or in an Equipment Rack**

The test system can be installed on a bench top or in an equipment rack.

In all installations, consider the following ventilation requirements when deciding where to set up your test system.

#### **CAUTION Ventilation Requirements:** When installing the product in a cabinet, the convection into and out of the product must not be restricted. The ambient temperature (outside the cabinet) must be less than the maximum operating temperature of the instrument by 4 °C for every 100 watts dissipated in the cabinet. If the total power dissipated in the cabinet is greater than 800 watts, then forced convection must be used.

Refer to the section that applies to your installation.

- **For bench top installation**, continue on [page 11.](#page-16-0)
- **For equipment rack installation**, continue on [page 12](#page-17-0).

### <span id="page-16-0"></span>**To Install on a Bench Top**

1. Place the test set and PNA on a bench top. In the example illustration shown below, the system is placed on a riser as an alternative to the bench top. Make sure that there is at least four inches of clearance on the sides and back of the system for adequate ventilation.

The front panel test cables are shown only as a reminder to make sure they can easily reach the test surface of the bench.

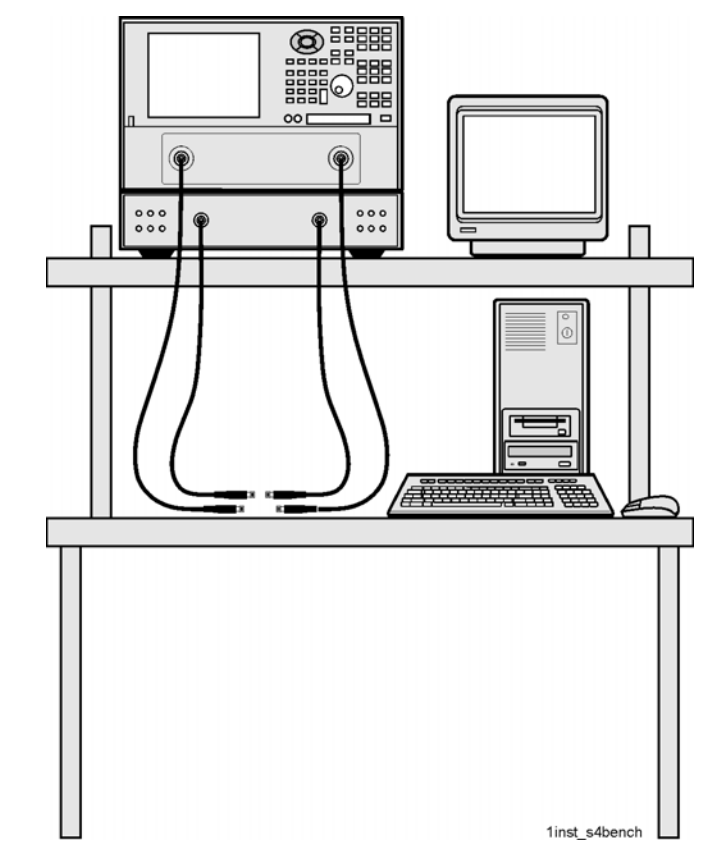

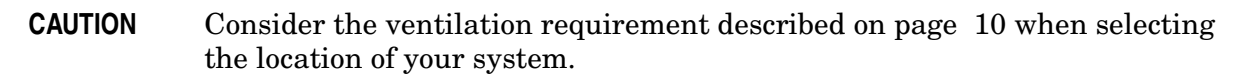

2. Continue with ["Step 5. Make the Interconnections between the Test Set and the PNA"](#page-21-1)  [on page 1-16](#page-21-1).

### <span id="page-17-0"></span>**To Install in an Equipment Rack**

You may install the system in an equipment rack in one of following two ways:

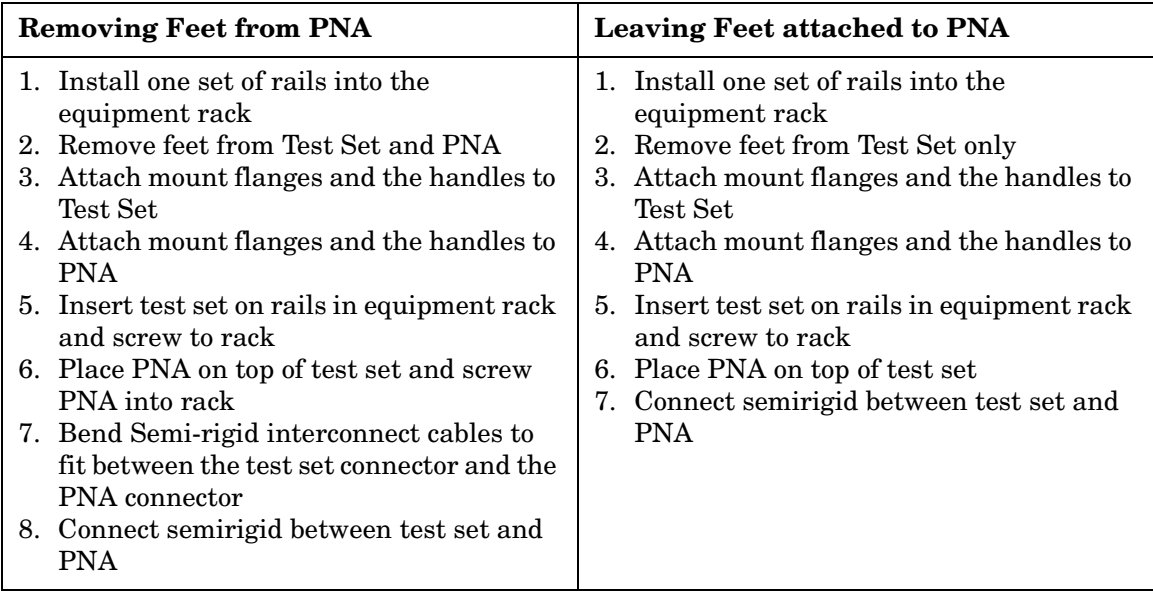

When you install the test set in an equipment rack, you will install rails in the rack to support the weight of the test set, attach the handles and the rack mount flanges to the test set, and secure the test set to the equipment rack.

1. Ensure that the front handle kit, the rack mount flange kit, and the rack mount rail set are complete.

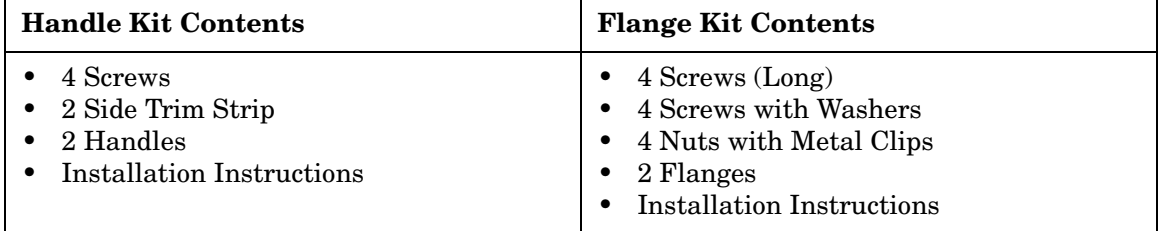

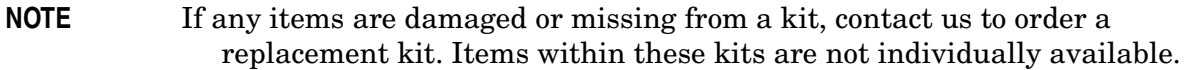

2. Install the rails into the equipment rack using the instructions provided. Consider that the test set is two rack units high (3.5 inches). Mount the test set immediately below the PNA.

**NOTE** For the N4420B or N4421B test set, connect the network analyzer to the test set before placing in the rack as a single unit on one set of rails.

3. Attach the cabinet mount flanges and the handles to the sides of the front panel,

using two long screws per side. (Attach the flanges to the outside of the handles.)

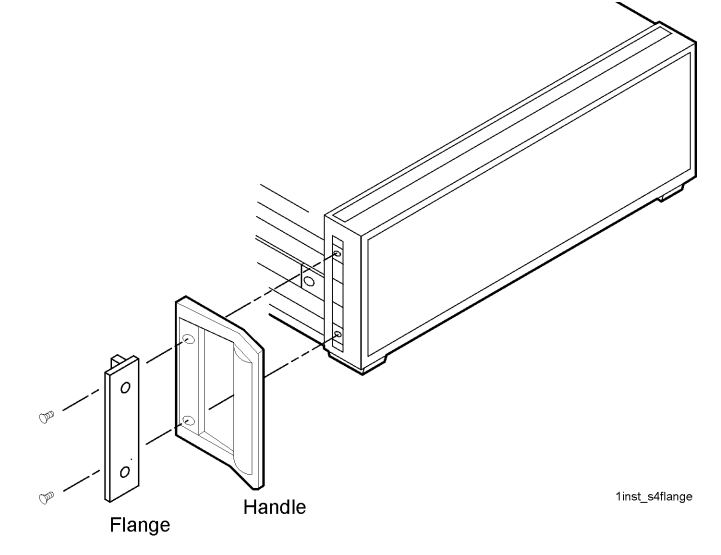

**WARNING If an instrument handle is damaged, you should replace it immediately. Damaged handles can break while you are moving or lifting the instrument and cause personal injury or damage to the instrument.**

4. Remove the feet before cabinet mounting the analyzer using the directions imprinted on the feet.

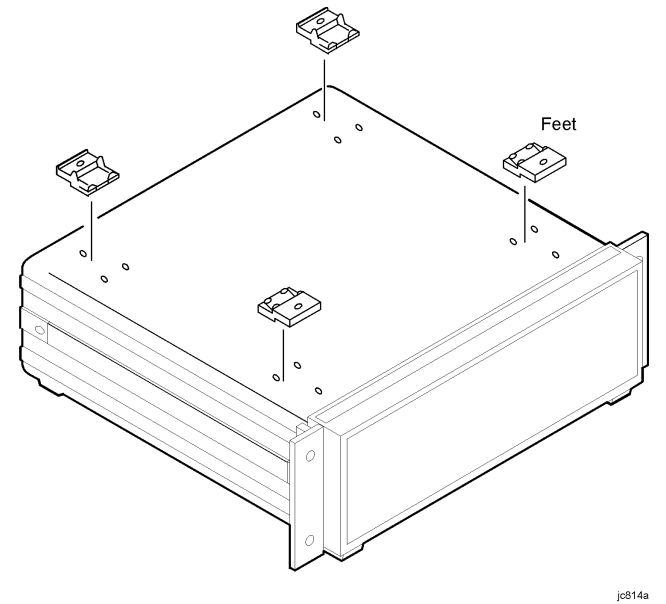

- 5. Ensure there is adequate clearance between the system cabinet and the sides and back of the test system for adequate ventilation.
- **CAUTION** Consider the ventilation requirements described in ["Step 4. Install the](#page-15-1)  [System on a Bench Top or in an Equipment Rack" on page 10](#page-15-1) when selecting the location of your system.

6. Lift the test set and slide it onto the rails that you installed earlier from the front of the equipment rack. Secure the test set to the equipment rack using the screws with washers and metal-clipped nuts provided in the flange kit.

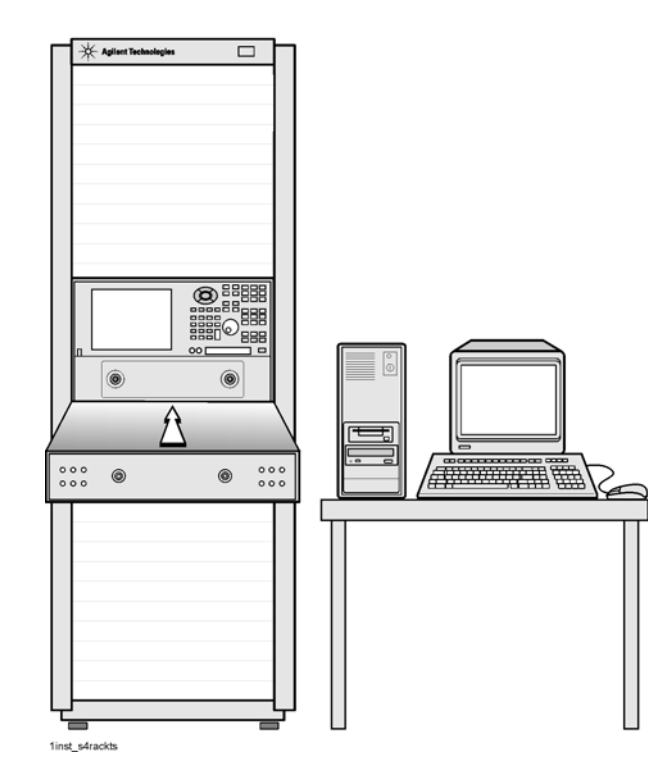

7. Continue with ["Step 5. Make the Interconnections between the Test Set and the PNA"](#page-21-1)  [on page 16](#page-21-1).

### <span id="page-21-1"></span><span id="page-21-0"></span>**Step 5. Make the Interconnections between the Test Set and the PNA**

- 1. Locate your test set and PNA model on the following pages for information describing the interconnections between the test set and the network analyzer.
- 2. Connect the provided interconnect cables between the test set and the PNA. Torque the semirigid cable connectors to 8 inch-pounds.

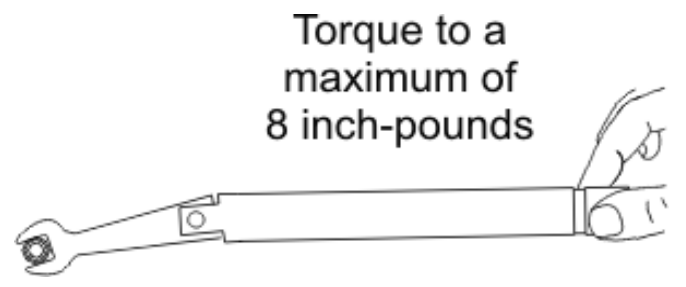

**NOTE** The Reference channel path through the test set is used to compensate for electrically long DUTs. This also results in added loss in the Reference channel and higher trace noise.

> Therefore, do NOT use the Reference channel interconnect cables unless making high speed measurements of electrically long devices.

For more information, see 'Electrically long devices' in the PNA Help system.

**CAUTION** Be careful to install the interconnect cables correctly. The longer end of the interconnect cable connects to the PNA front panel connector as shown in the following image.

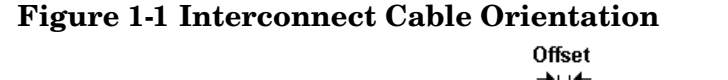

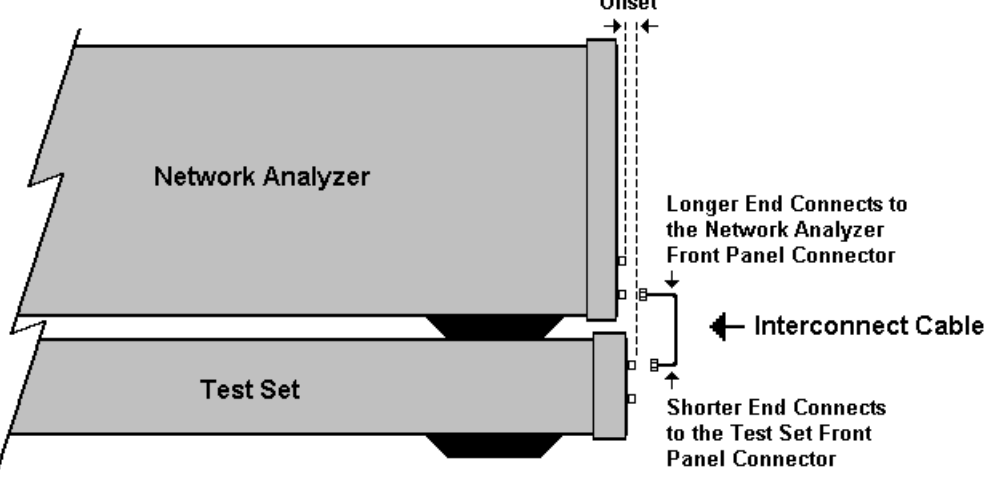

Damage to the interconnect cable can result from improper connection of the cable.

- **TIP** If the test set and the PNA are rack mounted, the screws securing the rack mount flanges to the instrument rack may be loosened slightly to allow for minor repositioning of the instruments. Don't forget to retighten the screws when you are done.
- 3. Continue with ["Step 6. Set Up the General Purpose Interface Bus \(GPIB\)" on](#page-27-1)  [page 1-22.](#page-27-1)

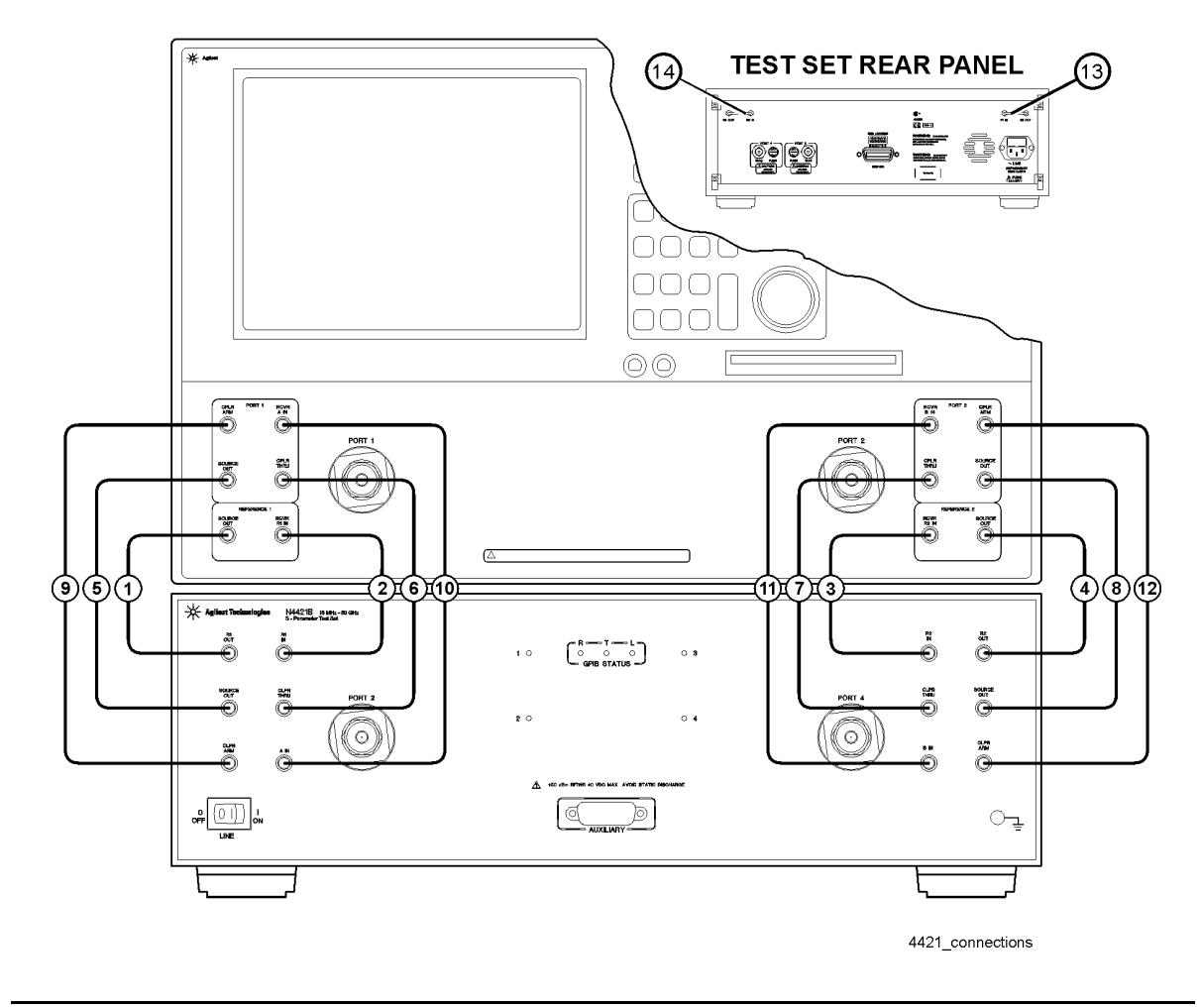

#### **N4420B Test Set with E8363B and N4421B Test Set with E8364B**

**CAUTION** Damage to the interconnect cable can result from improper orientation of the cable. Refer to page 1-16 for detailed information regarding the correct cable orientation.

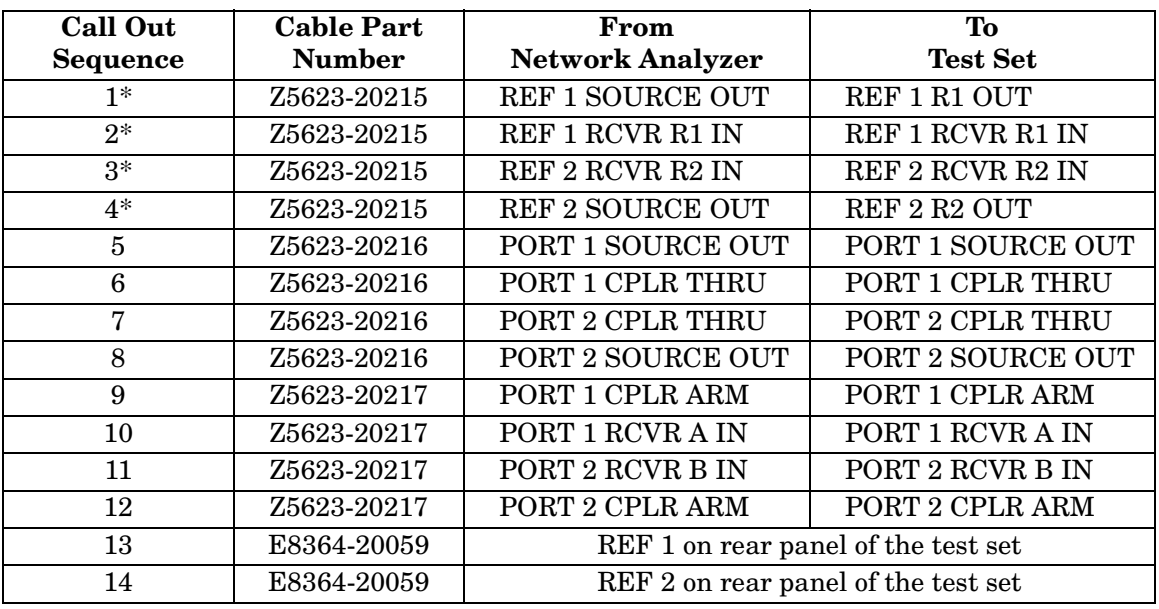

**NOTE** \* The Reference channel path through the test set is used to compensate for electrically long DUTs. This also results in added loss in the Reference channel and higher trace noise.

> Therefore, unless making high speed measurements of electrically long devices, do NOT remove the PNA **REFERENCE 1** and **REFERENCE 2** front-panel loops, and do NOT use the Reference channel interconnect cables (items 1, 2, 3, and 4).

For more information, see 'Electrically long devices' in the PNA Help system.

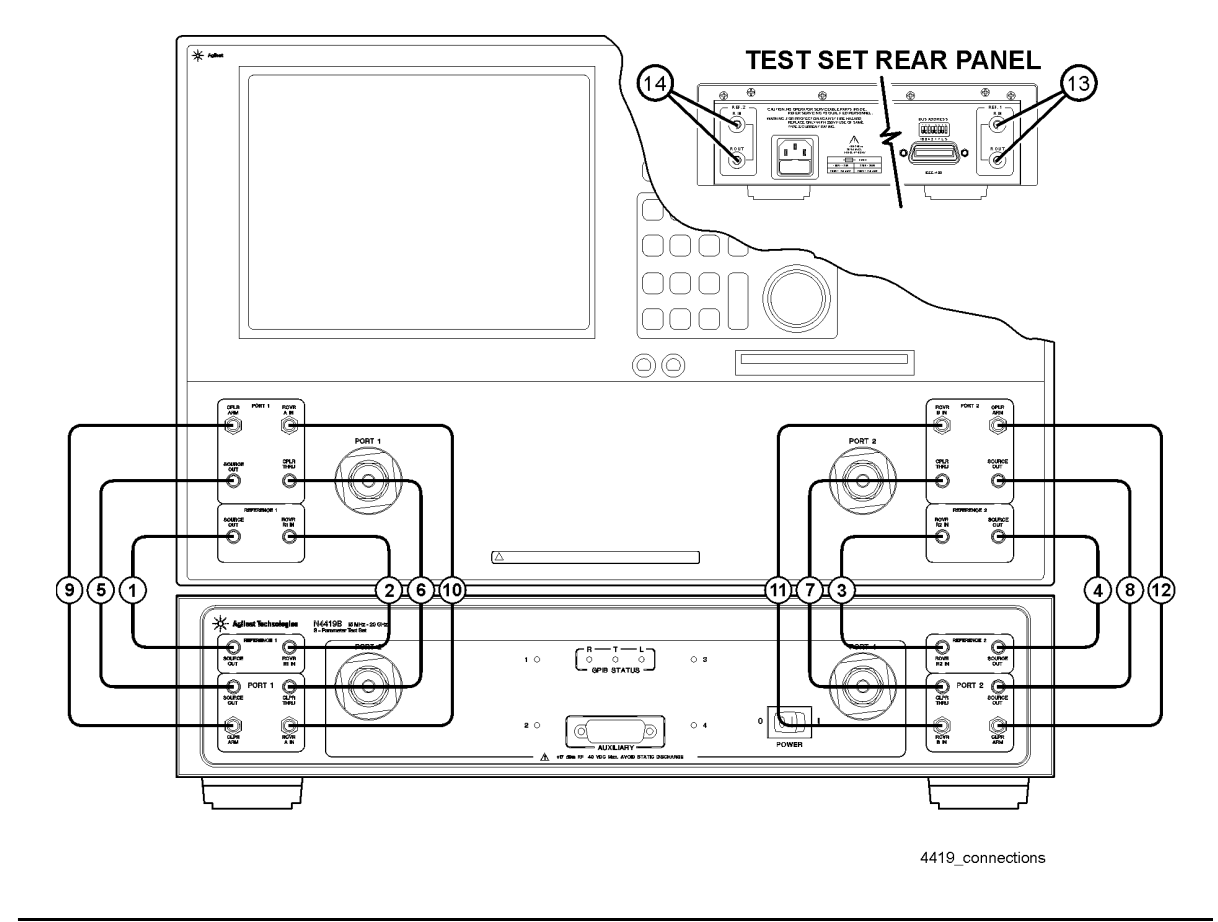

### **N4419B Test Set with E8362B or N5230A Option 225**

**CAUTION** Damage to the interconnect cable can result from improper orientation of the cable. Refer to page 1-16 for detailed information regarding the correct cable orientation.

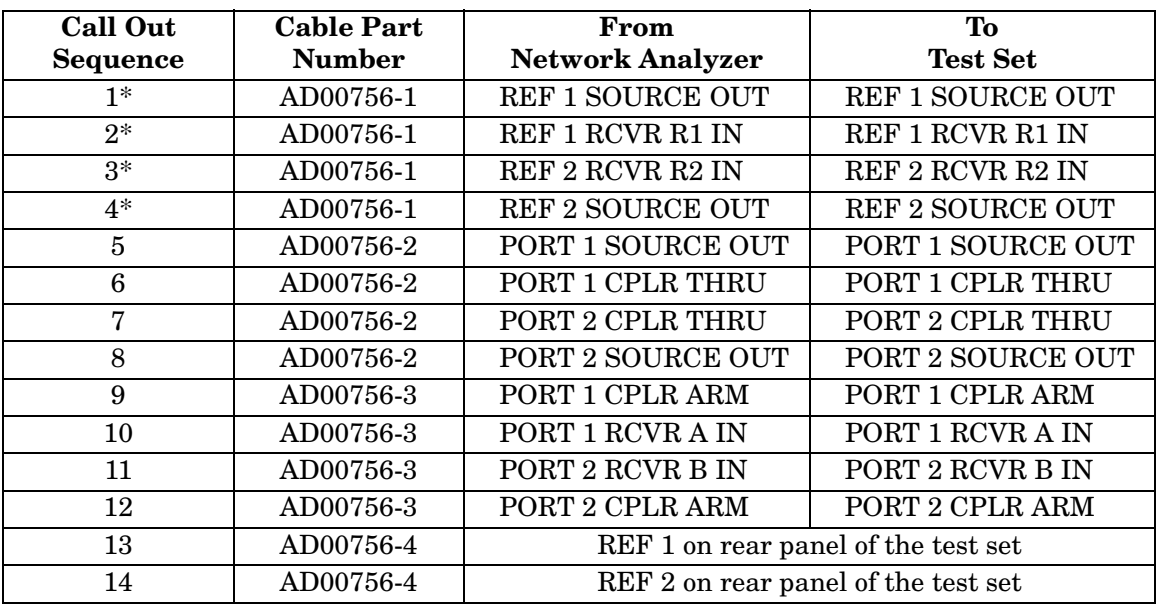

**NOTE** \* The Reference channel path through the test set is used to compensate for electrically long DUTs. This also results in added loss in the Reference channel and higher trace noise.

> Therefore, unless making high speed measurements of electrically long devices, do NOT remove the PNA **REFERENCE 1** and **REFERENCE 2** front-panel loops, and do NOT use the Reference channel interconnect cables (items 1, 2, 3, and 4).

For more information, see 'Electrically long devices' in the PNA Help system.

### <span id="page-27-1"></span><span id="page-27-0"></span>**Step 6. Set Up the General Purpose Interface Bus (GPIB)**

The PNA uses the General Purpose Interface Bus (GPIB) to communicate with the test set.

- **NOTE** There are 31 GPIB addresses, numbered 0 to 30. However, there may be the occasion that you need to change the GPIB address for test equipment. GPIB addresses are set either using rear panel switches or using the equipment firmware. Refer to the PNA or PLTS online help for more information.
- 1. Connect a GPIB cable from the rear panel GPIB connector on the PNA to the rear panel GPIB connector on the test set.

If the PNA has two GPIB ports, connect the test set to the CONTROLLER GPIB port.

### <span id="page-28-0"></span>**Step 7. Power up the System**

1. Ensure the available ac power supply meets the Power Source Requirements and the operating environment meets the Operating Environment Requirements listed below.

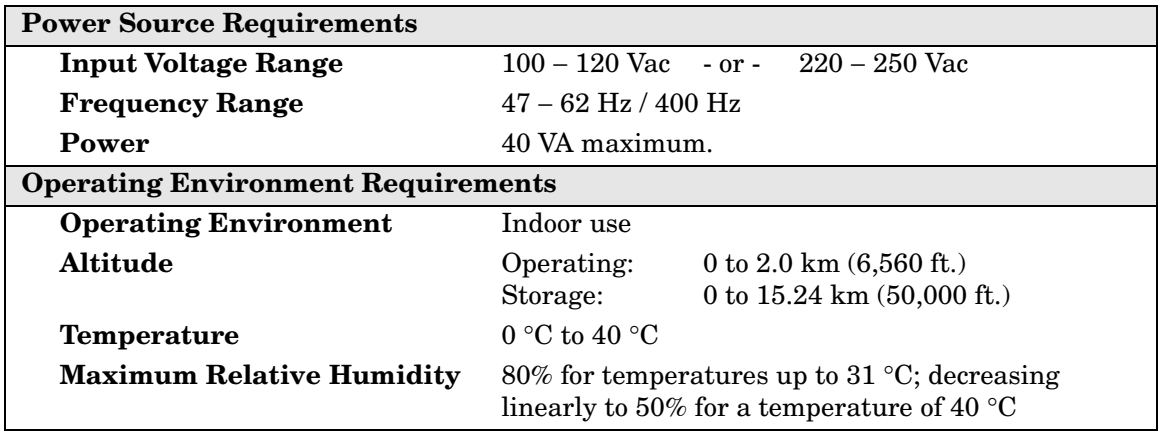

2. Verify that the ac power cable is not damaged, and that the power-source outlet provides a protective earth contact.

#### **CAUTION** Always use the three-prong ac power cord supplied with this product. Failure to ensure adequate earth grounding by not using this cord may cause product damage.

- 3. Turn off the PNA.
- 4. Connect the ac power cable from the power-source outlet to the ac input on the rear panel of the test set.
- 5. Turn on the PNA and the test set by pressing the ON/OFF button on the front panel of each instrument.
	- **NOTE** Perform Step 6 ONLY when both of the following are true. Otherwise, skip to Step 7.
		- Using the Reference channel paths through the test set. See page 1-16 for more information
		- Using a PNA model E8362A/B, E8363A/B, or E8364A/B.
- 6. The **Phase-Lock IF Gain Adjustment** adjusts the R Channel receivers ALC gain to ensure phase lock over the entire frequency range. Refer to **Phase-Lock IF Gain Adjustment** in the PNA Help system for details.
	- a. Ensure the PNA is NOT already in 4-port mode (Step 7).
	- b. On the PNA, from the **System** menu, click **Service**, then **Adjustments**, then **IF**

#### **Gain Adjustment**.

- c. In Select Specials, select **None**.
- d. No connections to the test ports are required.
- e. Click **Begin Adj**. The adjustment takes about a minute to complete.

The advanced screen is for factory personnel only.

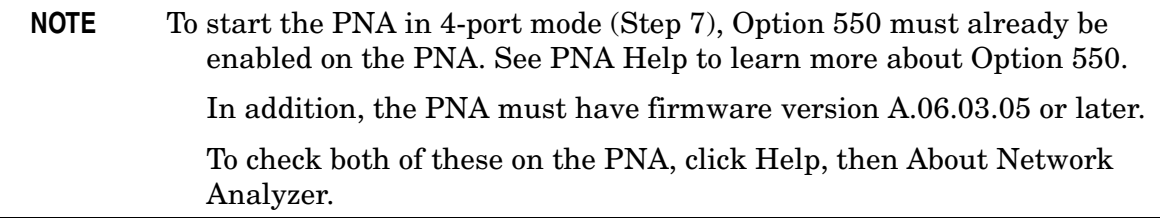

- 7. When the PNA application has completely powered up, and the default trace is present, then:
	- a. Click **System**, point to **Configure**, then click **Multiport Capability**
	- b. On the Multiport Restart dialog, select Testset: **N44xx**, then click **Restart as a Multiport PNA with this testset.**

#### c. **Click OK**

The PNA should shut down and restart as a 4-port PNA. To learn more about the Option 550 capabilities and limitations, see PNA Help. In the Help file index, type "Option 550".

8. If you intend to always use the default port mapping, attach the "Port 3" label (included with accessories) over the "Port 2" label on the PNA front panel. This will help to eliminate confusion when referring to the system "logical" ports. To learn more about port mapping, see the PNA Help, option 550 topic.

### **Step 8. Perform Quick Check**

This Quick Check procedure helps to ensure that the system is properly configured. Perform this check after the PNA has rebooted as a 4-port PNA (previous step).

#### **NOTE** An Operator's Check, used to confirm that the 4-port system is fully functional, is contained in the **N4419B, N4420B, N4421B Service Guide**. Download the Service Guide at www.na.tm.agilent.com/multiport

All four test ports should be open and in the default port mapping configuration.

- 1. Preset the PNA.
- 2. Set the stop frequency on the PNA channel to the maximum frequency of either the test set or the PNA, which ever is lower. This is probably the default setting.
- 3. On the PNA, click Trace, then Delete Trace to delete the S11 trace.
- 4. On the PNA, click Trace, then New Trace, then check S12, S13, and S14. Click OK. This creates three new traces in the same channel and window. All of the new traces should appear at the bottom, or below, the window.
- 5. Connect a Thru cable between logical ports 1-2, then between ports 1-3, then between ports 1-4. This assumes that you have NOT changed port mapping. Port 3 is the PNA "physical" port 2. Port 2 and port 4 is on the test set.

Each trace should look similar to the uncorrected trace in the following figure.

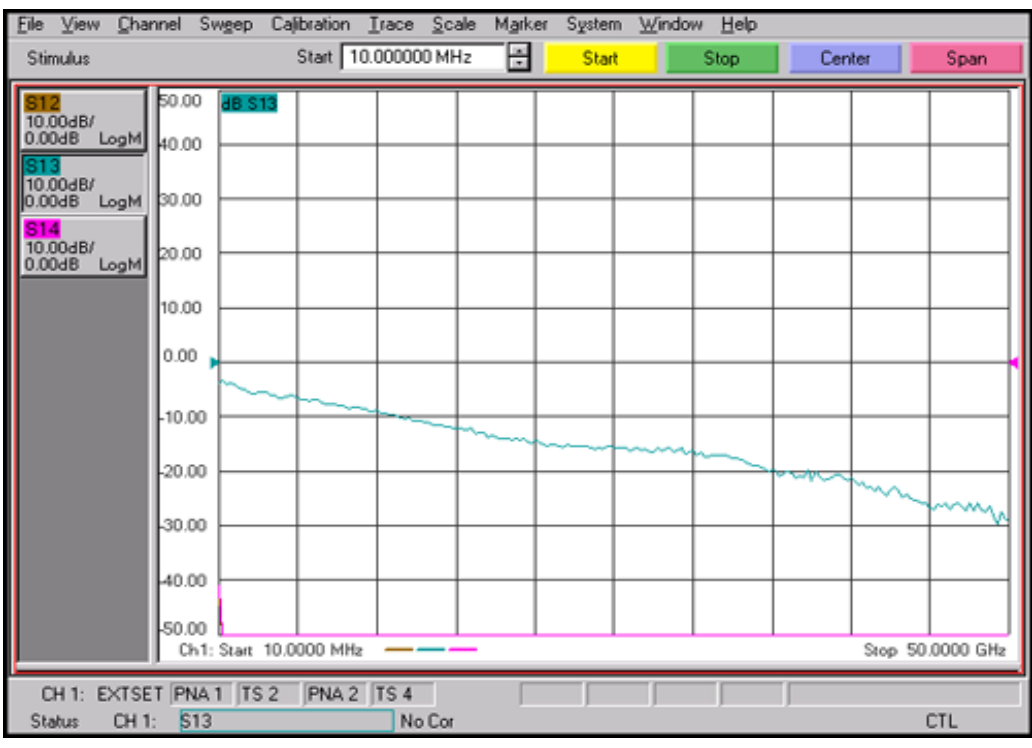

Installing the Test Set **Step 8. Perform Quick Check**

# <span id="page-32-0"></span>**2 Specifications and Characteristics**

### <span id="page-33-0"></span>**Definitions**

All specifications and characteristics apply over a 25 °C  $\pm$ 5 °C range (unless otherwise stated) and 90 minutes after the instrument has been turned on.

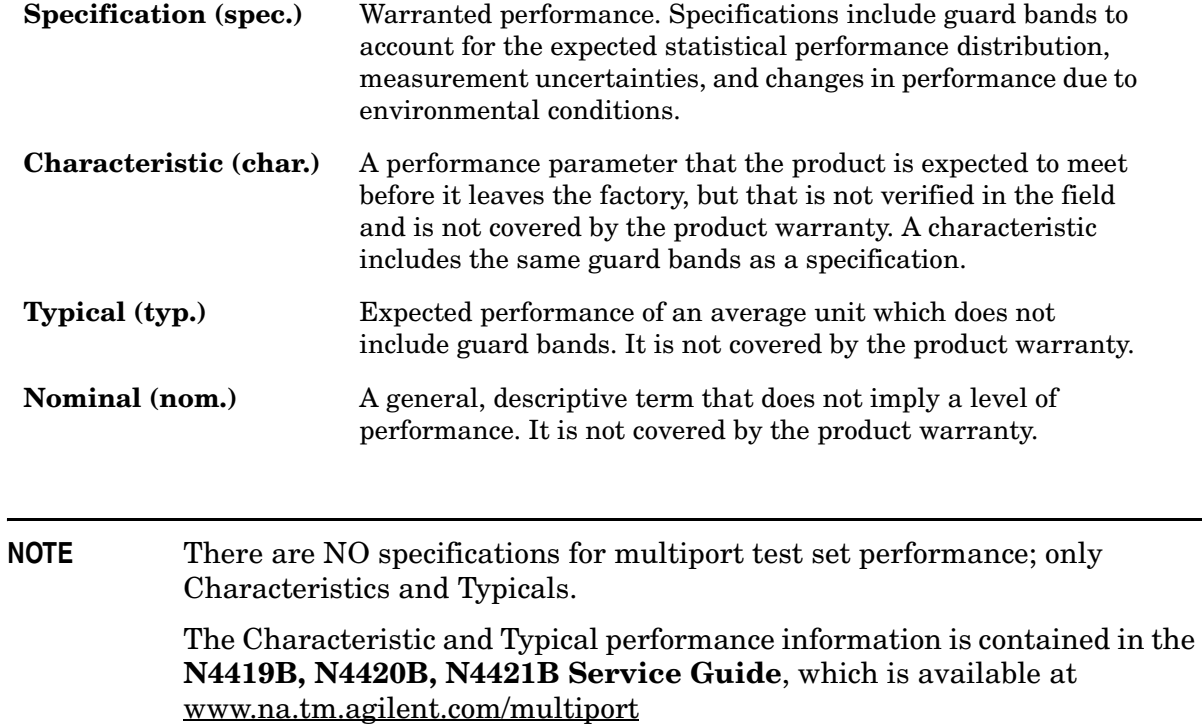

### <span id="page-34-0"></span>**General Characteristics**

The frequency range, environmental operating conditions, and physical characteristics are displayed on the following pages.

### **Frequency Range**

#### **Table 2-1Test Set Frequency Range and PNA Model**

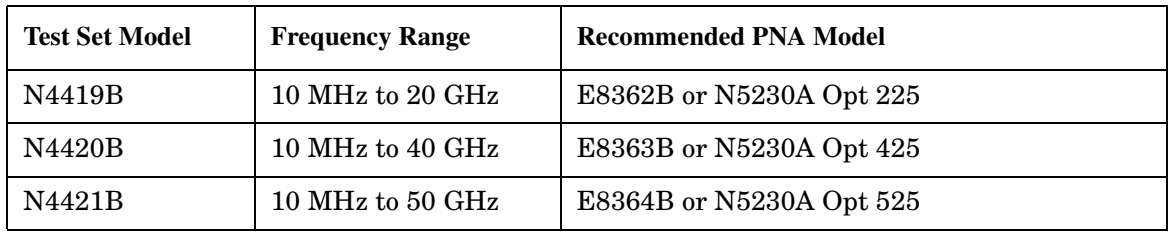

### **Environmental Operating Conditions**

**Table 2-2Test Set Environmental Operating Conditions**

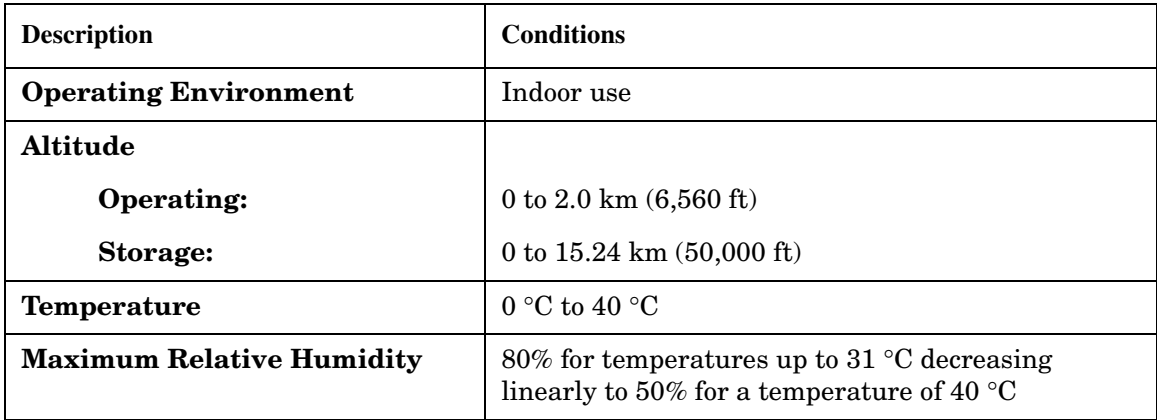

This product is designed for use in INSTALLATION CATEGORY II and POLLUTION DEGREE 2, per IED 61010-1 and 664, respectively.

### **Physical Characteristics**

The weight and dimensions for the test sets are listed below.

#### **Weight and Dimensions**

#### **Table 2-3Test Set Weight and Dimensions**

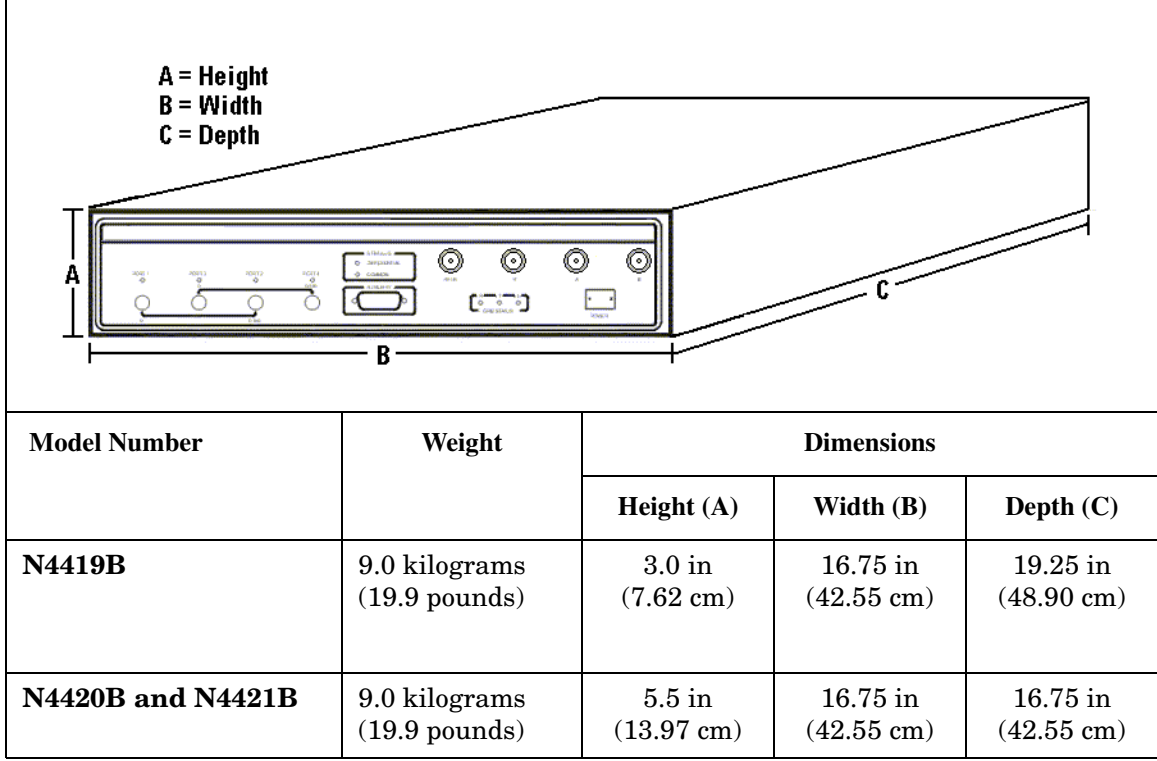

# <span id="page-36-0"></span>**3 Safety and Regulatory Information**

### <span id="page-37-0"></span>**Safety Information**

Review to the safety information in this section before operating your physical layer test system.

### **Safety Symbols**

The following safety symbols are used throughout this manual. Familiarize yourself with each of the symbols and its meaning before operating the physical layer test system.

**CAUTION** Caution denotes a hazard. It calls attention to a procedure that, if not correctly performed or adhered to, would result in damage to or destruction of the instrument. Do not proceed beyond a caution note until the indicated conditions are fully understood and met.

#### **WARNING Warning denotes a hazard. It calls attention to a procedure which, if not correctly performed or adhered to, could result in injury or loss of life. Do not proceed beyond a warning note until the indicated conditions are fully understood and met.**

### **Instrument Markings**

Familiarize yourself with each of the markings and its meaning before operating the physical layer test system.

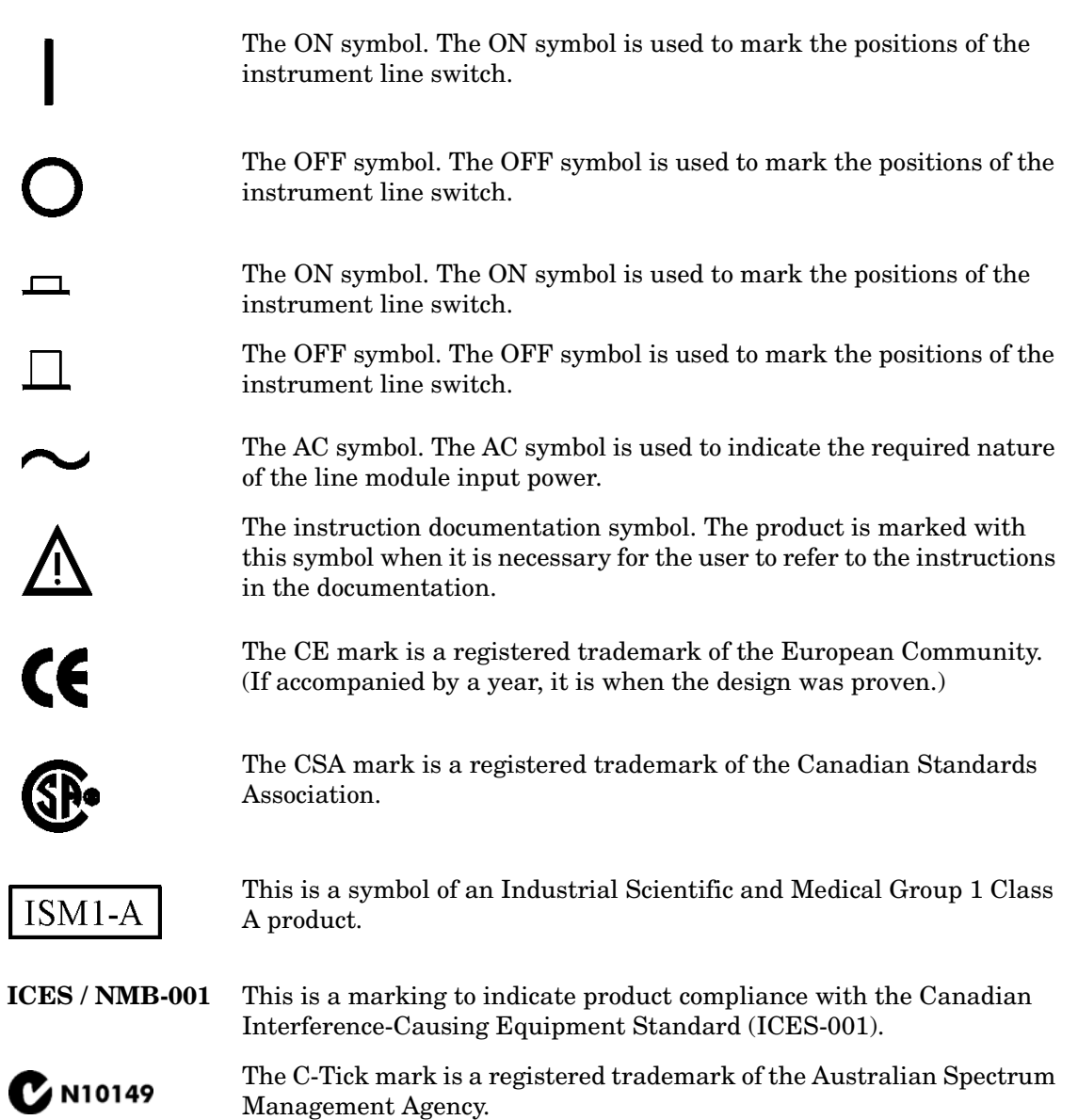

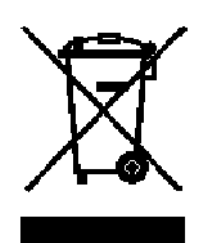

This product complies with the WEEE Directive (2002/96/EC) marking requirements. The affixed label indicates that you must not discard this electrical/ electronic product in domestic household waste.

Product Category: With reference to the equipment types in the WEEE Directive Annex I, this product is classed as a "Monitoring and Control instrumentation" product.

Do not dispose in domestic household waste.

To return unwanted products, contact your local Agilent office, or see http://www.agilent.com/environment/product/ for more information.

### **Safety Considerations**

Familiarize yourself with each of the safety considerations before operating the physical layer test system.

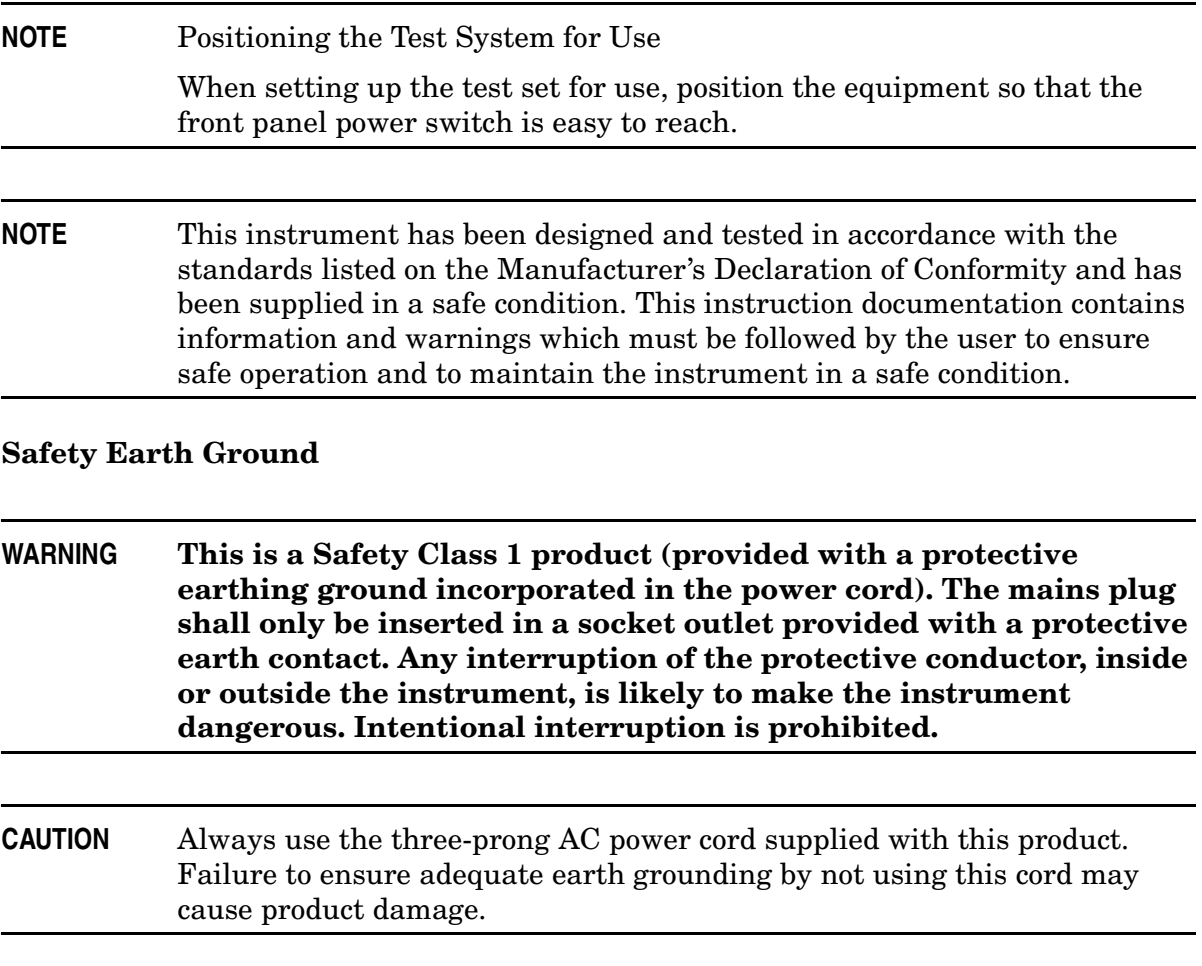

### **Before Applying Power**

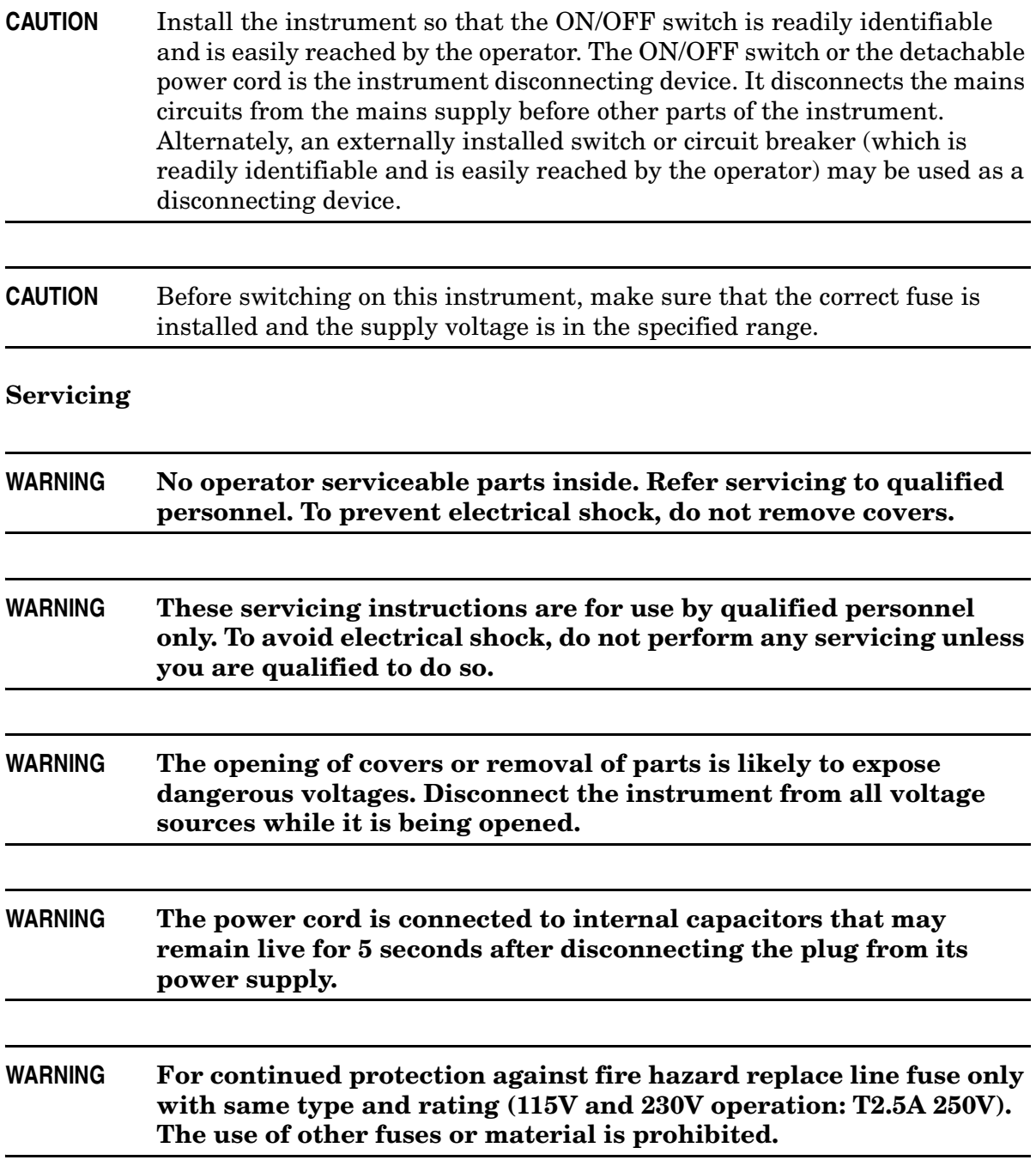

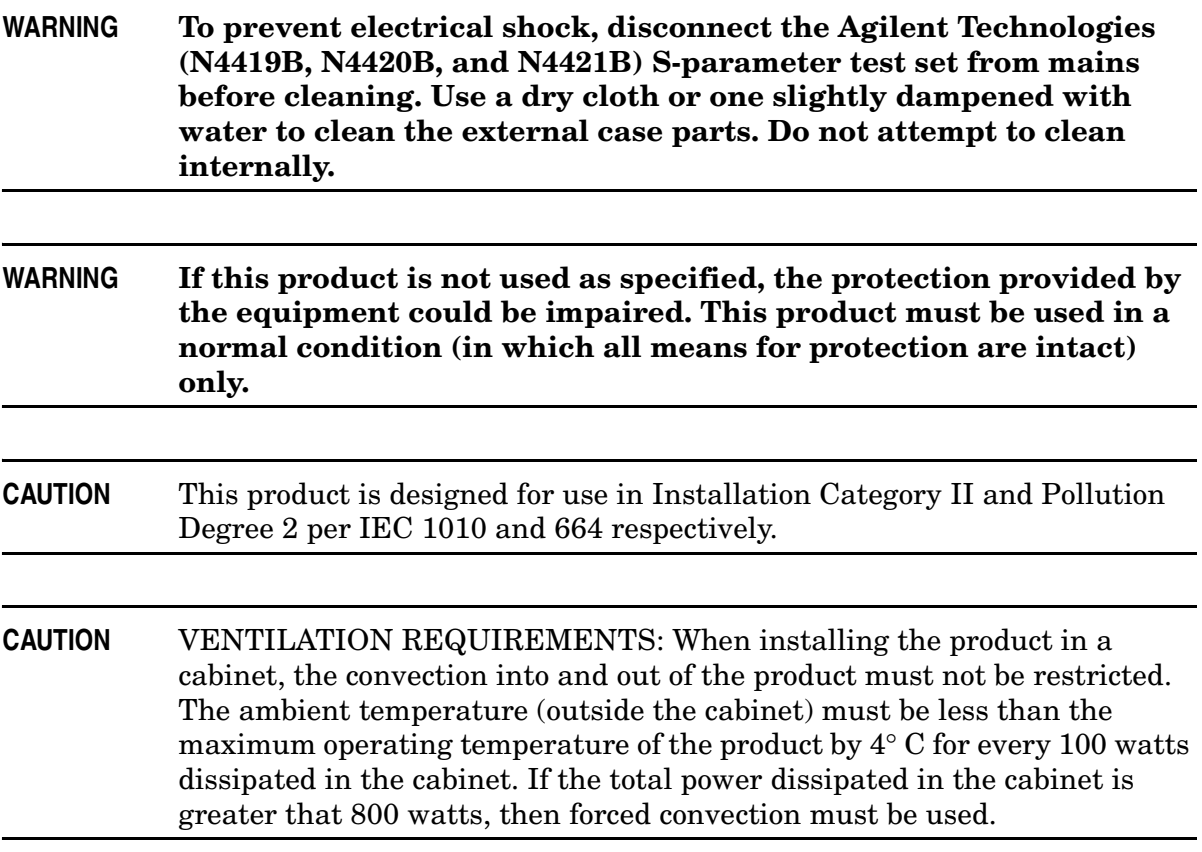

### <span id="page-43-0"></span>**Regulatory Information**

The Agilent Technologies S-Parameter test set complies with the regulatory requirements listed in this section.

### **Compliance with Canadian EMC Requirements**

This ISM device complies with Canadian ICES-001.

Cet appareil ISM est conforme a la norme NMB du Canada.

#### **Compliance with German Noise Requirements**

This is to declare that this instrument is in conformance with the German Regulation on Noise Declaration for Machines (Laermangabe nach der Maschinenlaermrerordung −3. GSGV Deutschland).

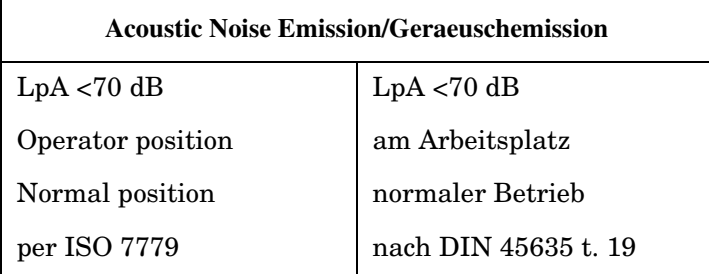

### **Declaration of Conformity**

A Declaration of Conformity is on file for the N4419B, N4420B, and N4421B test sets, and a copy is available upon request.